## REXISTRO ALUMNADO EN BLINK

## **1.-**Ir a **www.blinklearning.com**

## Pinchar en CREAR CUENTA

Cubrir os campos do seguinte pantallazo, aceptar condicións e continuar.

Para que resulte máis fácil facer o rexistro, imos por que o/a alumno/a ten máis de 13 anos.

Tendes que introducir o código da clase. Son os seguintes:

**1º CL46991497 2ºA CL64113474 2ºB CL34844781**

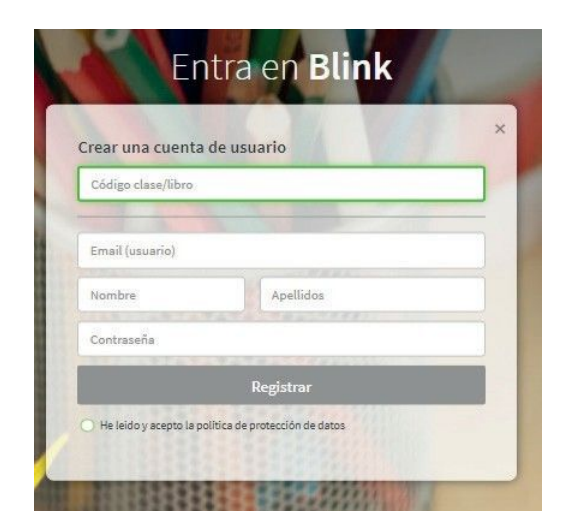

## **2.-** Acceso a contidos

Cando eu acepte a vosa solicitude formaredes parte da clase, poderedes acceder aos contidos e recibiredes as miñas mensaxes a través de esta páxina.